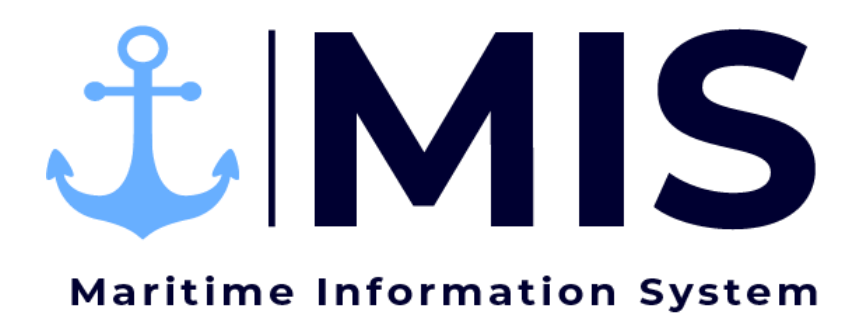

Work Instructions: Rostering Module of MIS

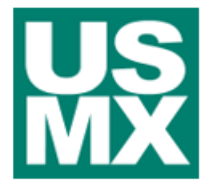

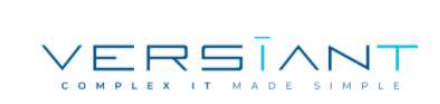

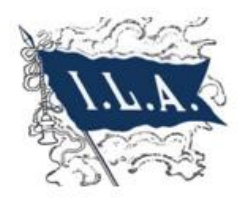

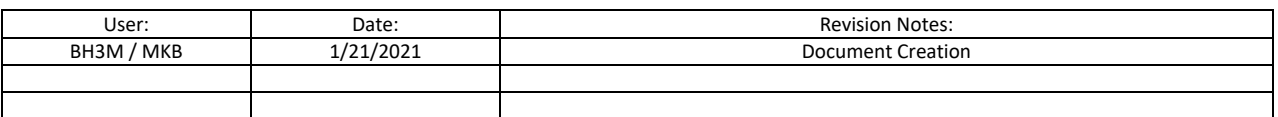

# Contents

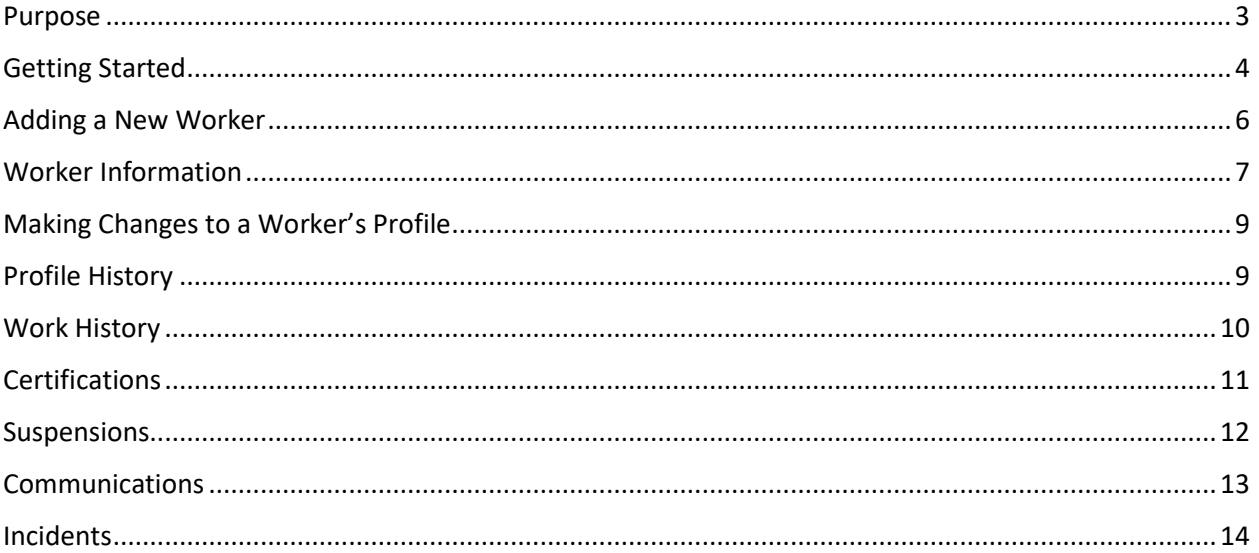

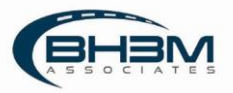

#### <span id="page-2-0"></span>Purpose

Maritime Information System (MIS) is comprised of five modules: Rostering, Labor Ordering, Dispatching, Timekeeping, and Reporting. The employee roster of MIS will serve as a database of all workers. The roster will include a worker's personal information as well as work related information. Examples of personal information are the worker's address, telephone number, social security number, TWIC number, etc. Work related information will include years of service, certifications, withholding elections, etc. The information within the roster will allow MIS to determine the number of hours worked for a contract year, calculate years of service, and update worker wages accordingly.

This Work Instruction illustrates the adding of workers to the roster and maintaining worker information.

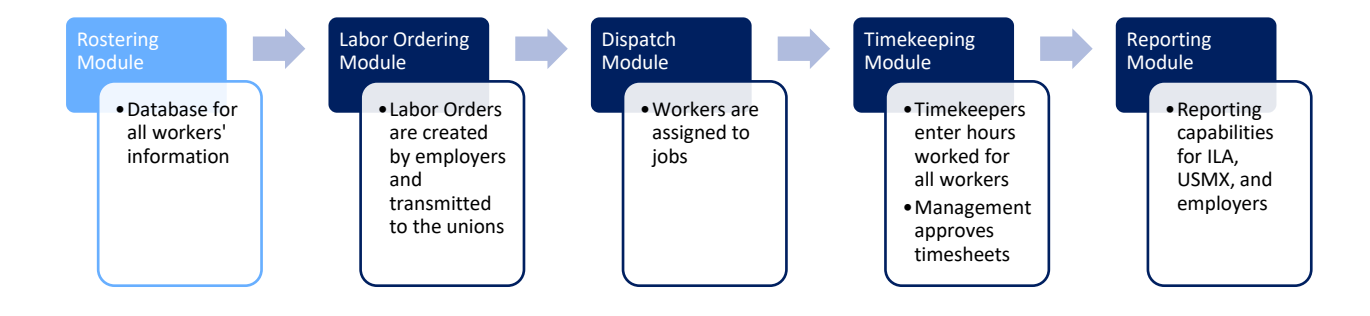

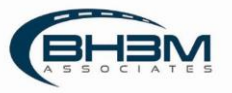

# <span id="page-3-0"></span>Getting Started

Log on to the MIS system by navigating to the following website:

[https://maritimeinformationsystem.com/users/login.](https://maritimeinformationsystem.com/users/login) Enter Login and Password and click Log In.

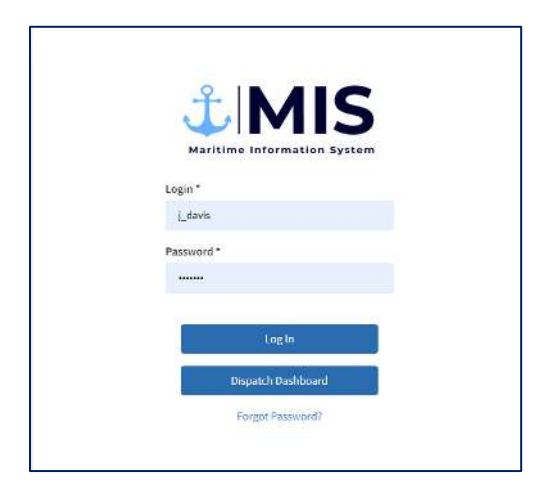

MIS will display the worker roster, organized alphabetically.

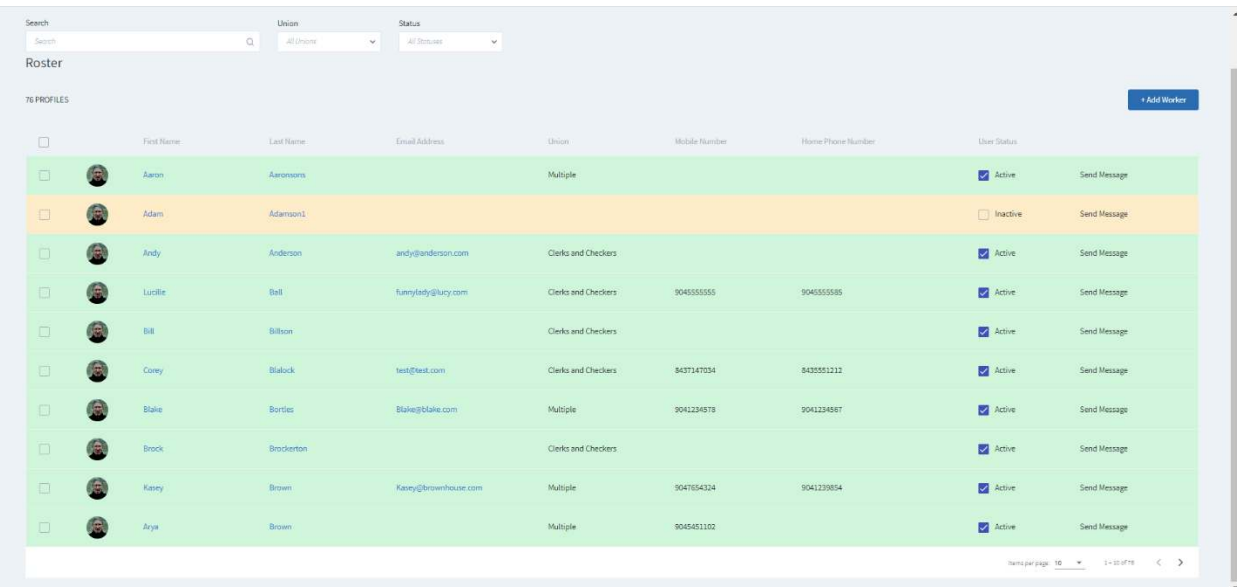

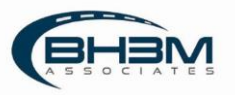

There are search and filtering functions at the top of the screen.

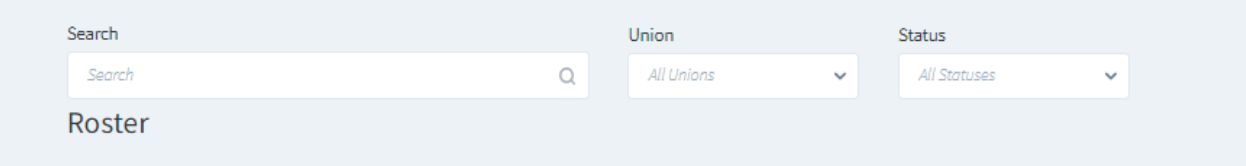

Clicking on a worker's name or email address will bring up the worker's profile.

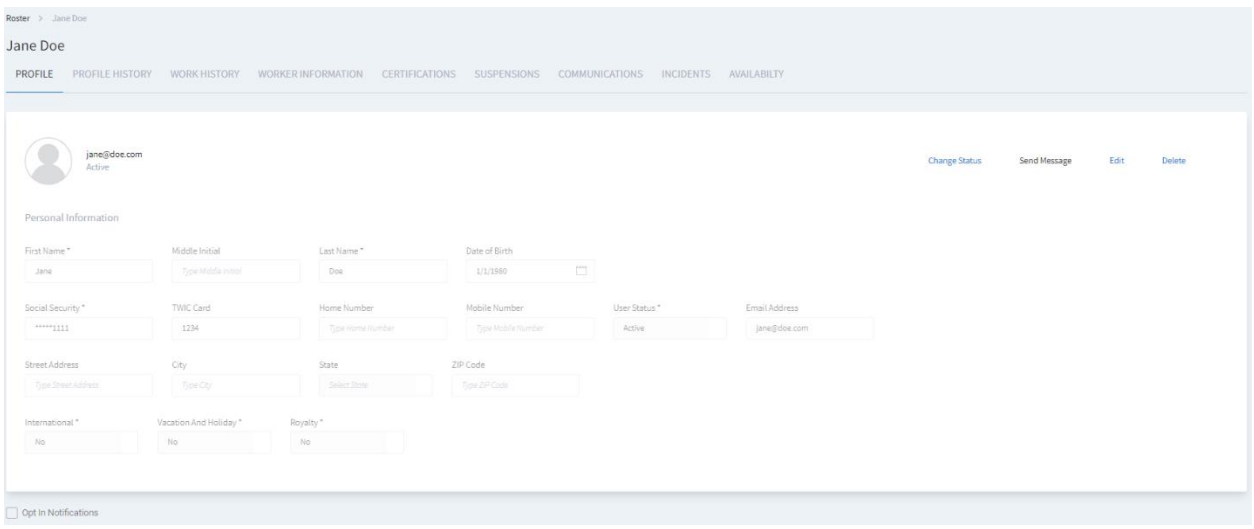

From this screen, all personal information and work-related information can be viewed/edited.

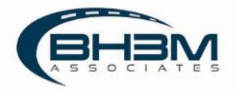

# <span id="page-5-0"></span>Adding a New Worker

From the Roster list of all workers, click in the top right corner. This will bring up a blank Worker Profile.

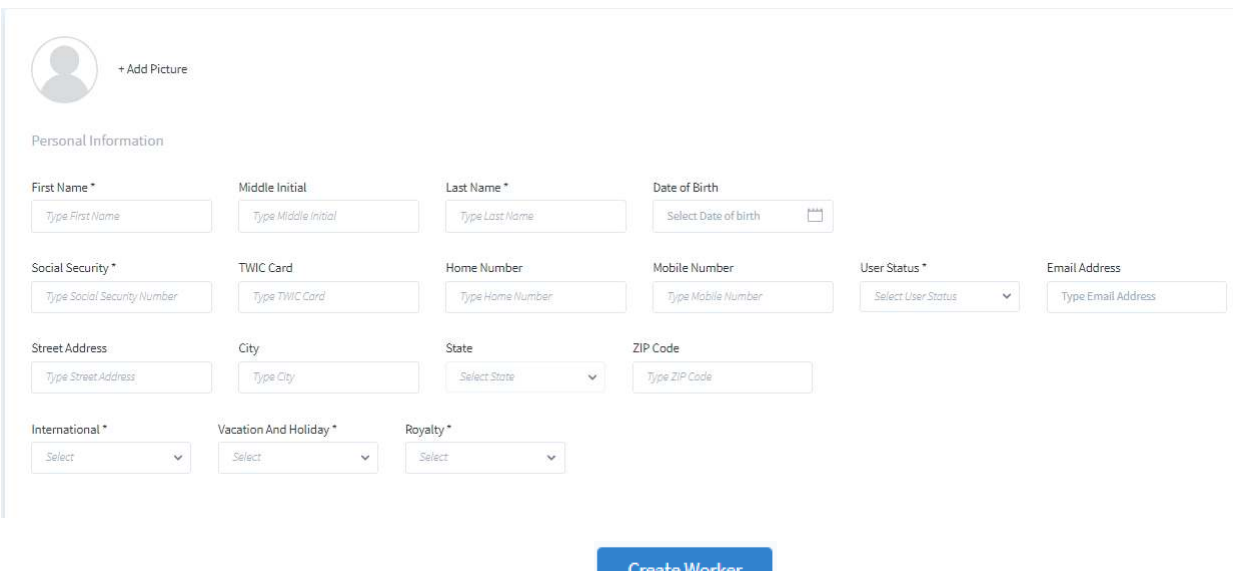

Fill in the worker's personal information and click  $\overline{\phantom{a}}$  at the bottom of the screen.

A green pop-up will appear indicating that the worker has been successfully created and MIS will show the Worker Information tab.

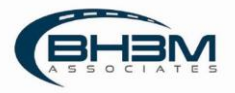

# <span id="page-6-0"></span>Worker Information

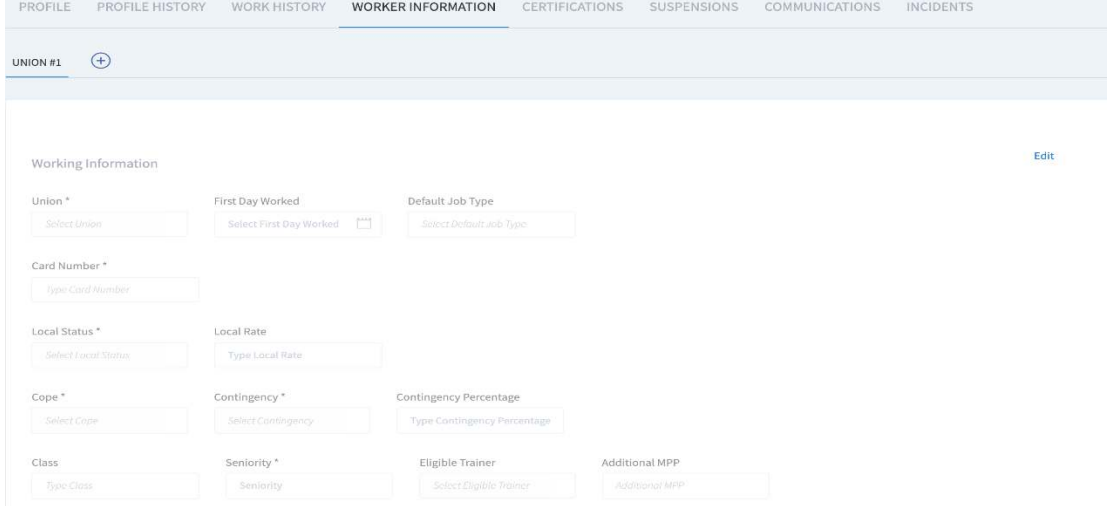

# Clicking on the Worker Information tab will bring up the following screen:

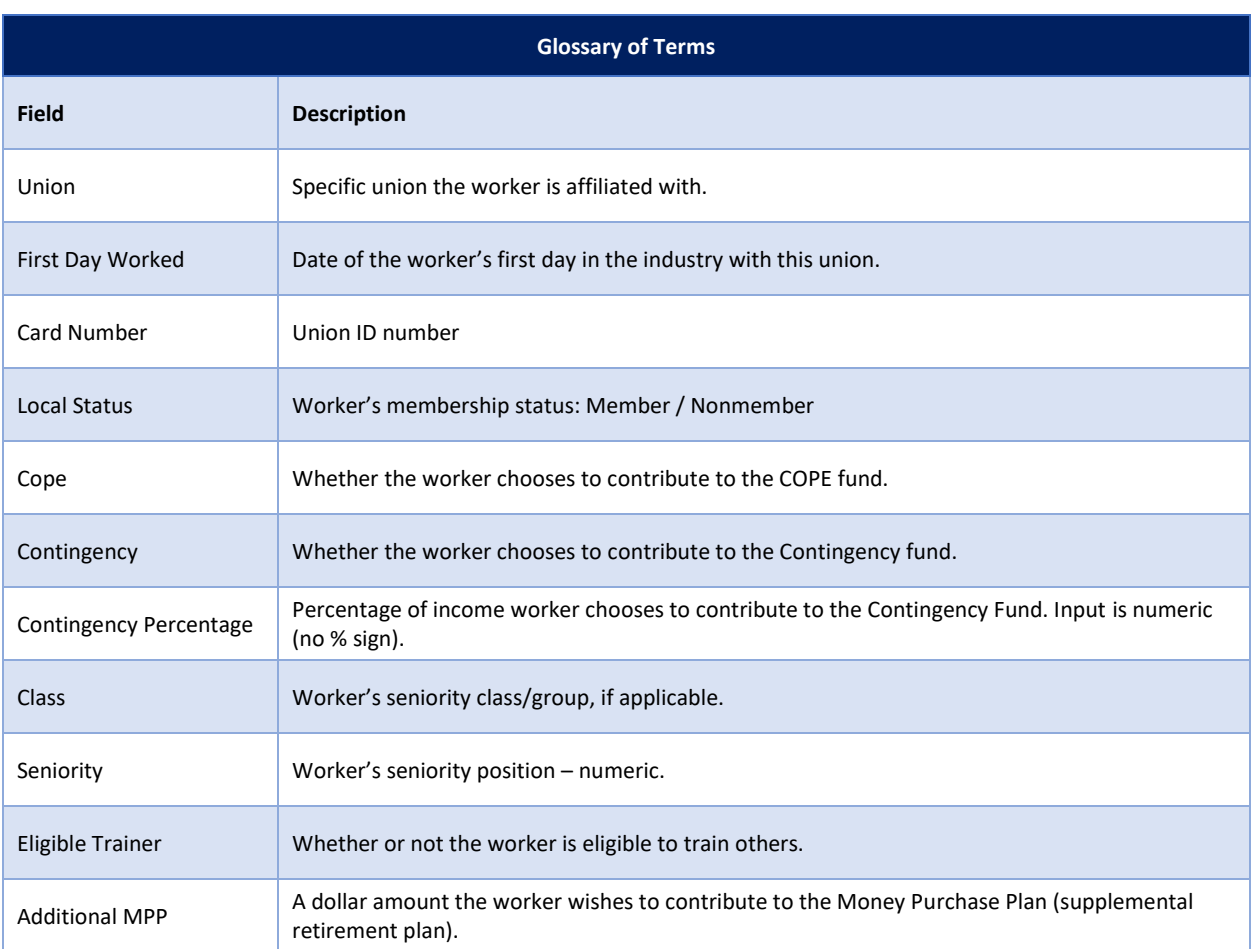

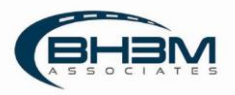

#### **Years of Service**

The worker's years of service are entered into MIS to allow for the calculation for tiered wages. Years of service are qualifying years of service on container vessels where the worker reached 700 hours during that contract year. The effective date and expiration date are the contract dates in which the worker earned the qualifying year of service. For a new worker, the years of service will be zero and effective date will be the current contract date. Additional years can be added by clicking  $\sqrt{\frac{Add\,Worker\,Experiment}}$  on the right of the screen.

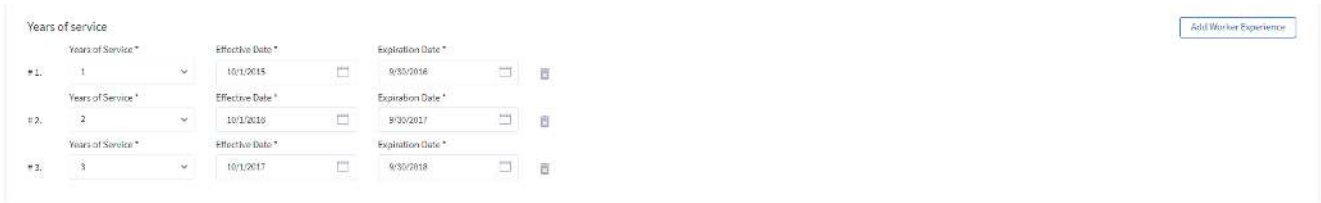

#### **700 Hours Reached**

700 Hours Reached is entered into MIS to allow for the calculation of high rate / low rate for auto vessels and breakbulk. Input is Yes or No based on whether the worker has reached 700 industry hours. Additional years can be added by clicking on  $\Box$  Add Worker Experience  $\Box$  on the right of the screen.

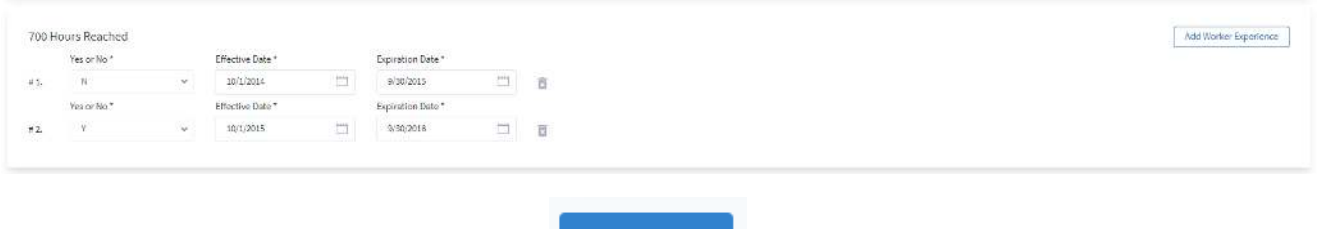

<span id="page-7-0"></span>When Worker Information is completed, click  $\begin{array}{c} \text{Save Profile} \\ \text{at the bottom of the screen.} \end{array}$ 

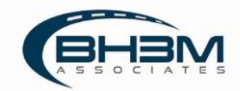

### Making Changes to a Worker's Profile

From the Roster main page (list of workers), click on a worker's name or email address. The Worker Profile screen opens. In the top right of the screen, the following options appear:

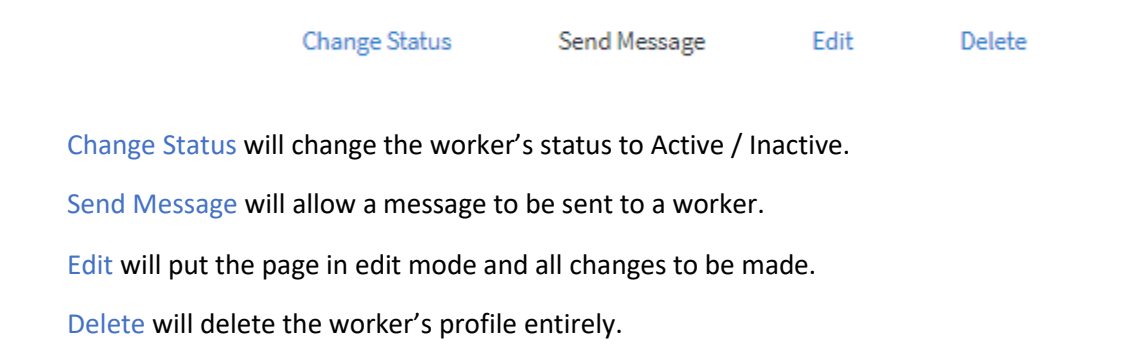

### <span id="page-8-0"></span>Profile History

Any changes made to the worker's profile, are captured in Profile History. No edits can be made to Profile History. It is record of changes made.

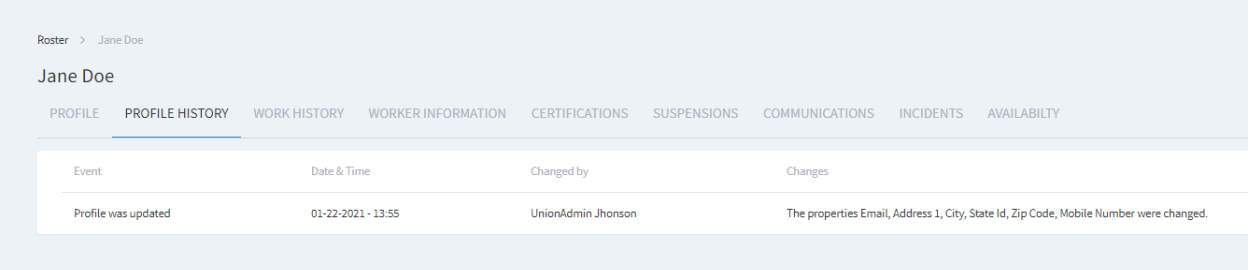

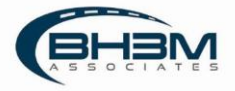

# <span id="page-9-0"></span>Work History

Work History displays each time the worker has been entered into a timesheet.

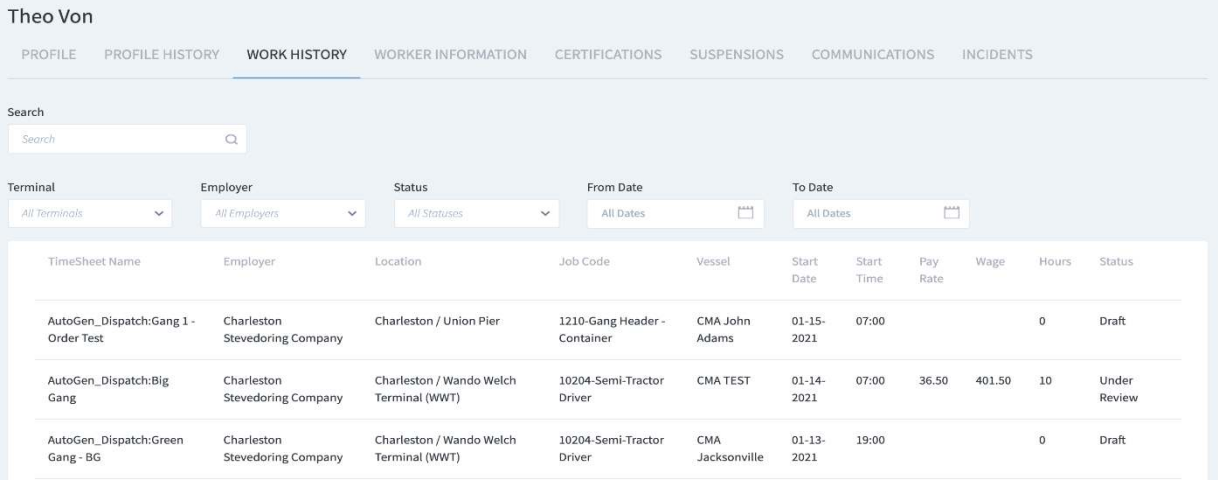

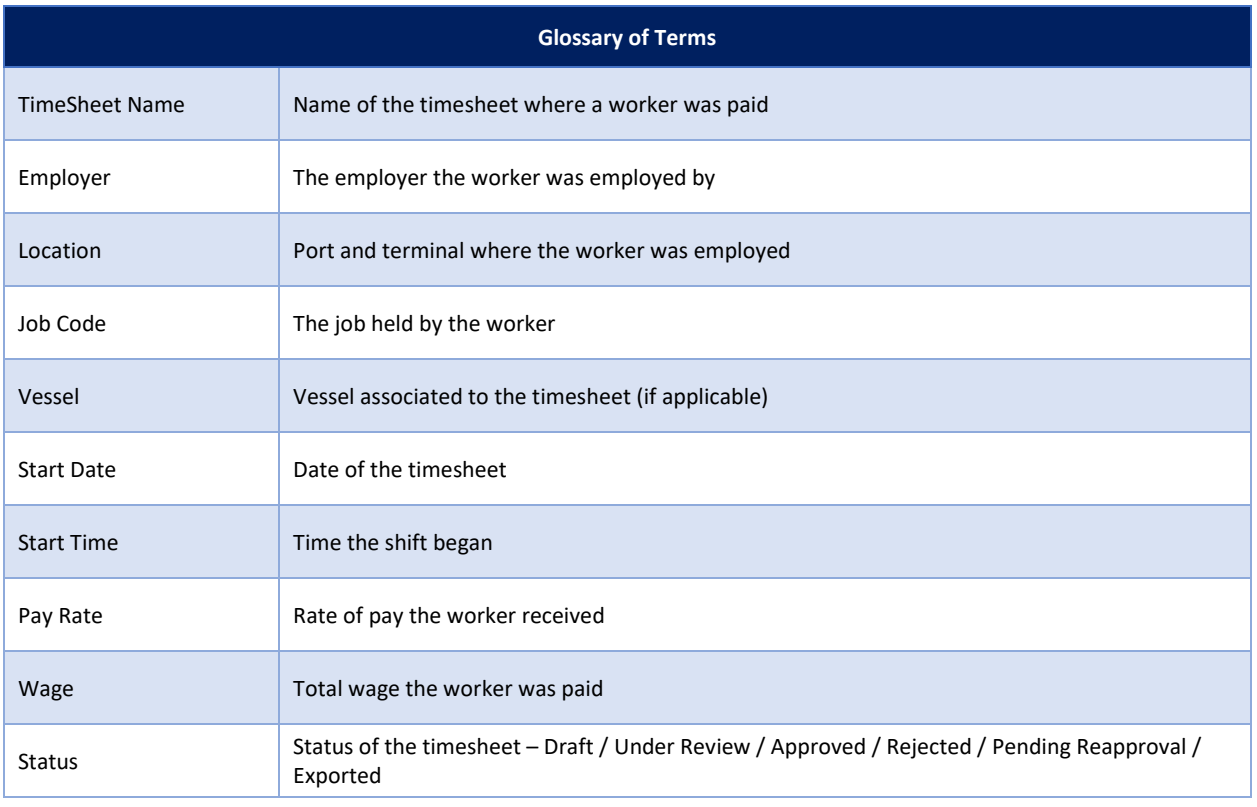

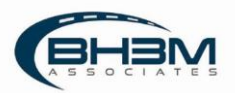

# <span id="page-10-0"></span>Certifications

MIS maintains worker certifications. To view worker certifications, click on the certifications tab. A list of all the certifications a worker has obtained will be displayed, including the expiration date.

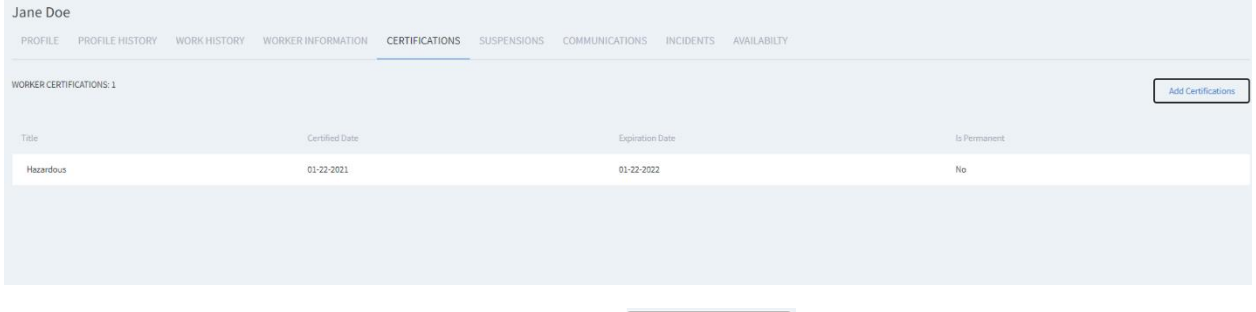

To add a certification to a worker's profile, click the  $\Box$  Add Certifications Jbutton. A list of possible certifications as well as what job codes the certifications pertain to will appear. Click the Add button next to the certification to add it to the worker's profile. MIS will give dispatchers a warning message if a worker is dispatched to a job requiring a certification and the worker is not certified or if a worker's certification has expired.

#### **Add Certifications to Worker**

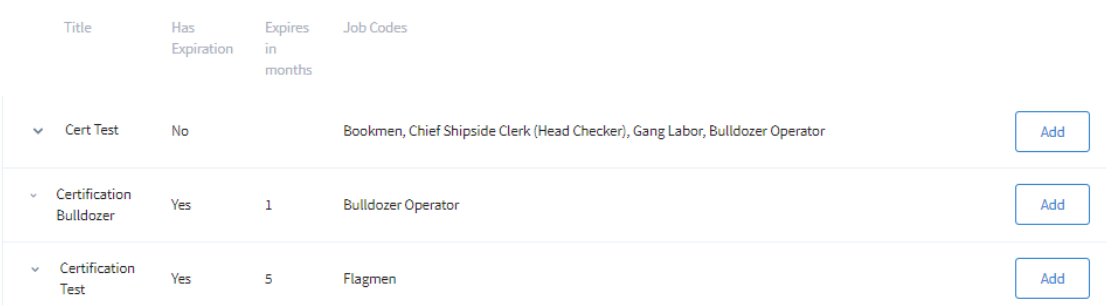

Once a certification has been added to a worker's profile, the certification date will default to today's date. To edit the date, click the pencil icon and change the certification and expiration dates, if applicable.

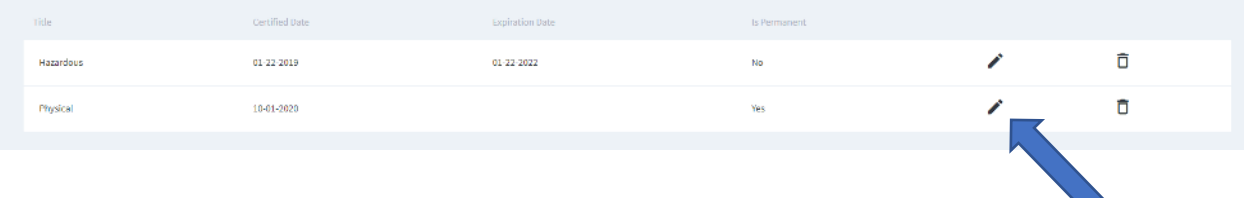

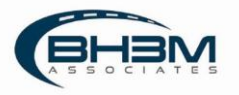

### <span id="page-11-0"></span>Suspensions

MIS maintains workers' suspensions and will flag a suspended worker from being dispatched. To view past suspensions, click on the SUSPENSIONS tab of the worker's profile. All past suspensions display and can be edited or deleted.

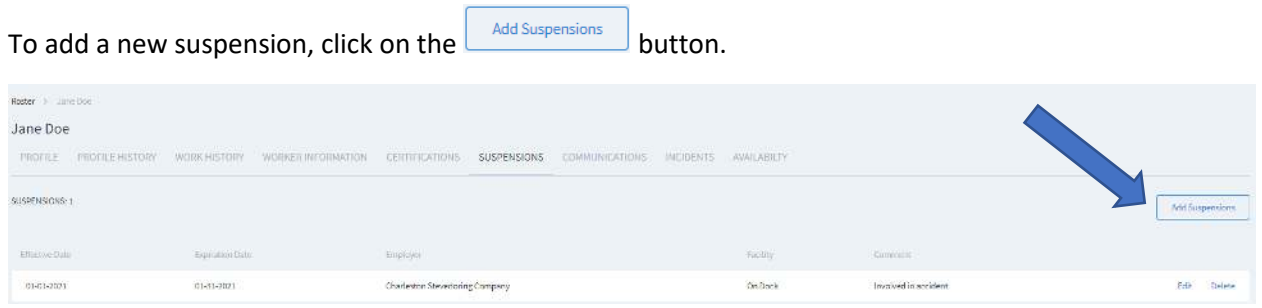

MIS will display the following window where a suspension can be added. After filling in the information, click ADD.

<span id="page-11-1"></span>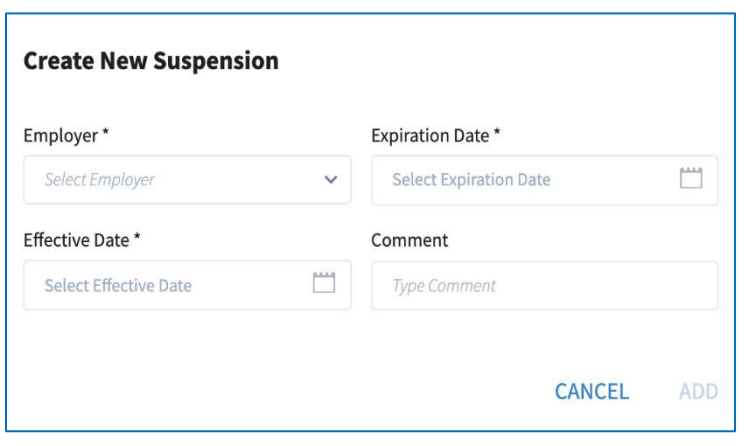

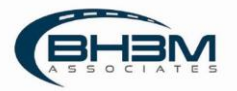

## Communications

MIS has the ability to send SMS text messages directly from the system. To send a text to a worker, search for his/her name on the roster menu screen and click Send Message.

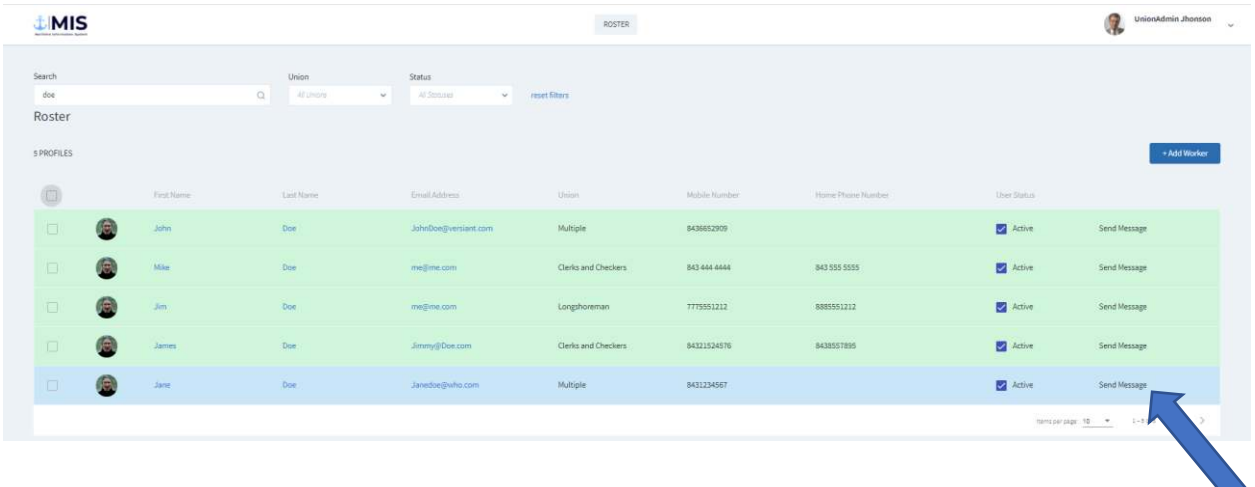

To see all messages that have been previously sent to a worker, click on the workers name to open his/her profile and click on the Communications tab.

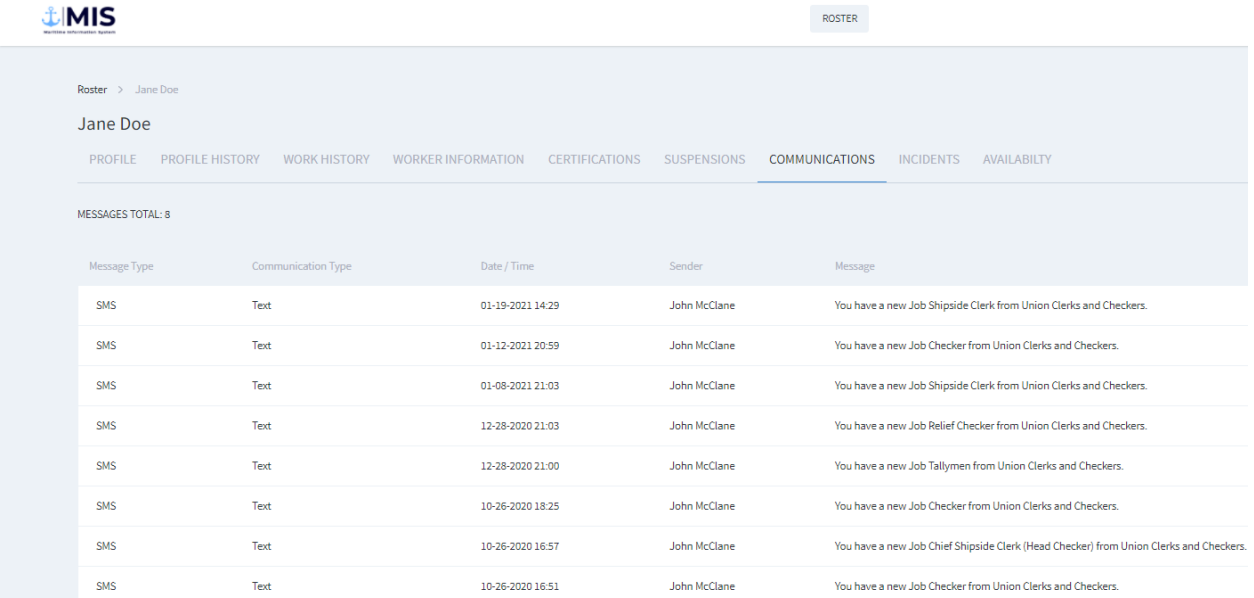

MIS displays a list off all previous communications including data/time and sender.

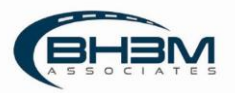

## <span id="page-13-0"></span>Incidents

MIS maintains incident data on workers. To view incidents in which a worker has been involved, click on the INCIDENT tab in the worker's profile.

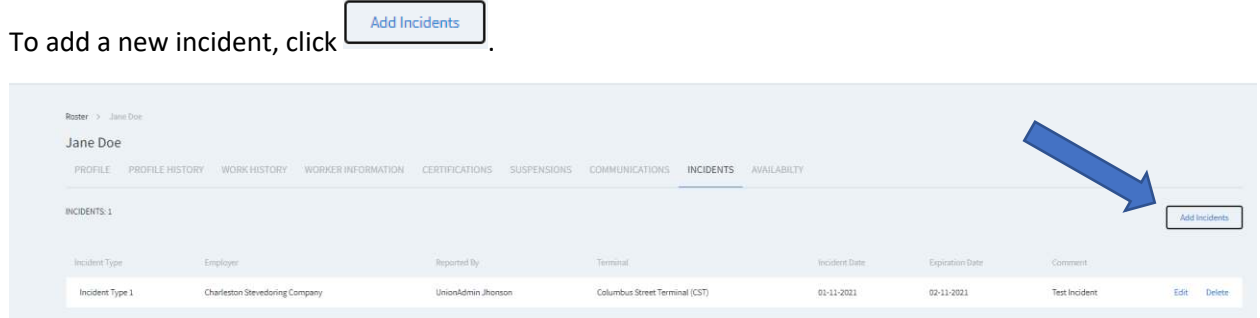

MIS will display the following window where incident details can be added:

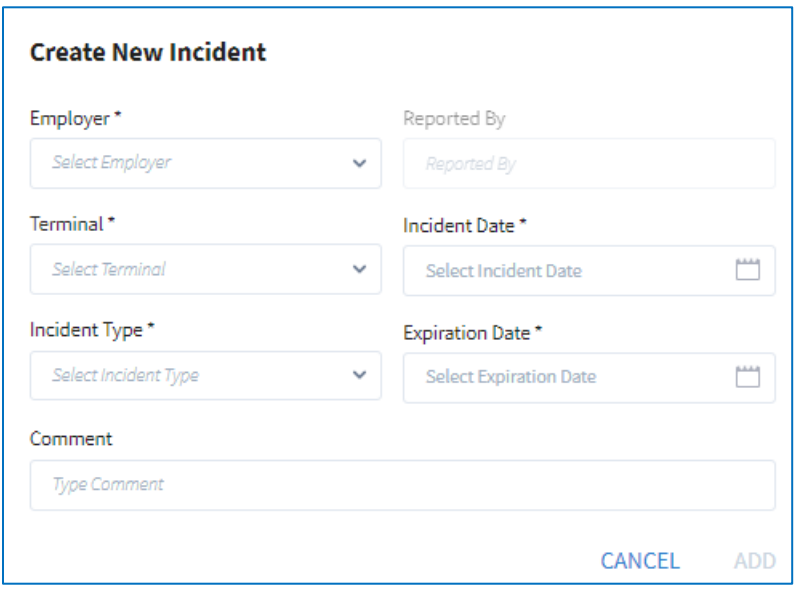

Once the details are entered, click ADD.

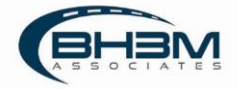